# LP-levyn digitointi Audacity-ohjelmalla

# I Levyn tallennus tietokoneelle

x Kytke virta tietokoneeseen ja näyttöön. Levysoitin saa virtansa tietokoneesta.

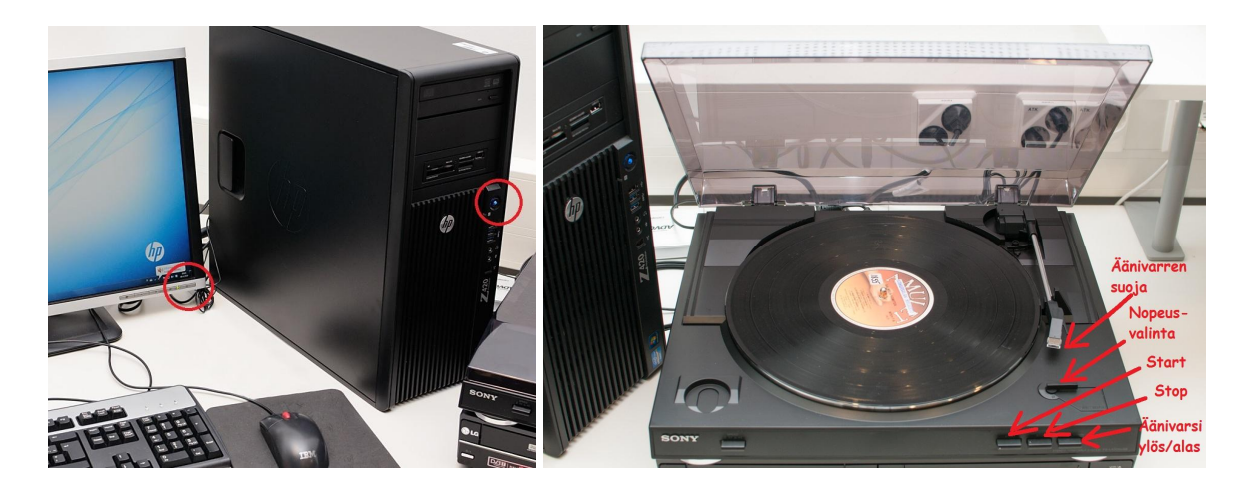

Käynnistä kopiointiohjelma klikkaamalla työpöydällä olevaa **Audacity** -pikakuvaketta tai valitsemalla **Käynnistys ĺ Kaikki ohjelmat ĺ Audacity**.

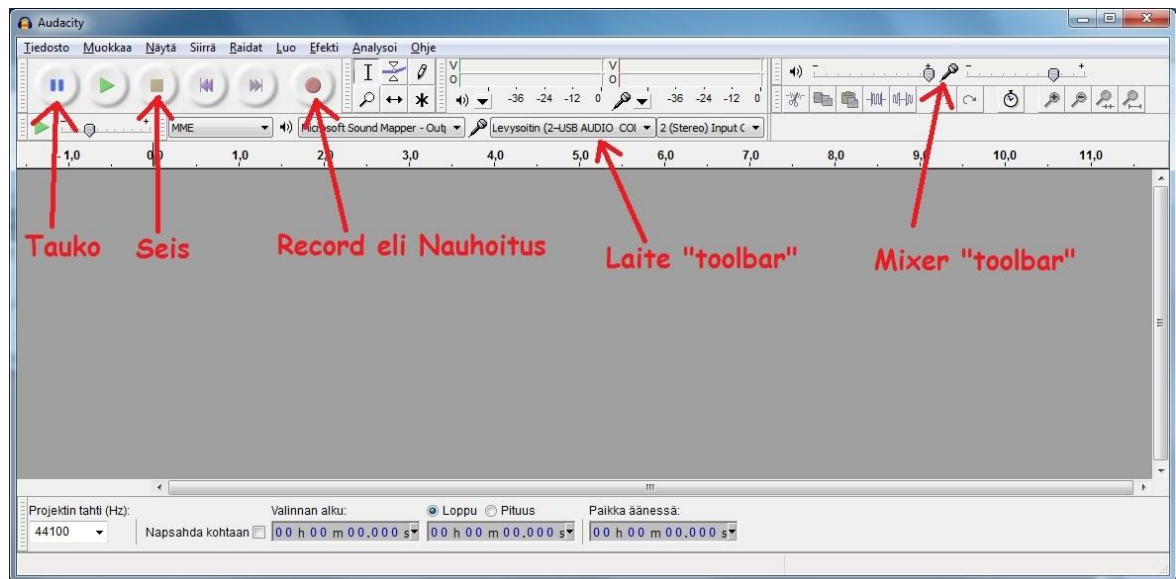

- x Tarkista, että Laite "toolbarista" on valittu **Levysoitin (2-USB AUDIO CODEC)**
- x Stereona äänittäessäsi varmista, että Levysoitin -valinnan oikealta puolelta on valittu **2 (Stereo)**.
- x Säädä Mixer "toolbarista" äänenvoimakkuudet. Levysoittimen lähtöääni on melko hiljainen, joten äänitystason (mikrofonin kuvan oikealla puolella) voi asettaa heti alussa lähes täysille.
- x Tarkista, että neulansuoja on käännetty ylös. **Neulansuojaa ei irroteta, vain käännetään!**
- x Klikkaa Audacity -ohjelman **Äänitä**-painiketta.
- x Aseta levy soittimeen ja paina soittimen etuseinässä olevaa **Start** -nappia.
- x Lopeta tallennus klikkaamalla Audacity -ohjelman **Pysäytä**-painiketta.
- x Nauhoituksessa voi pitää taukoa klikkaamalla Audacity-ohjelman **Keskeytä**-painiketta.
- **•** Tallenna äänitetty aineisto ns. projektiksi valitsemalla Tiedosto  $\rightarrow$  Tallenna projekti nimellä. Voit tallentaa projektin sopivalla nimellä Asiakastallennus (D:) → Digitointi -kansioon tai vaikka omalle muistitikulle.

### II Aineiston perusmuokkaus

• Jos äänitystaso on ollut liian vaimea (sininen ääniraita on kovin matala ja tasainen), voit voimistaa tasoa.

Valitse ensin koko tiedosto painamalla Ctrl + A. Sen jälkeen klikkaa **Efekti ĺ Normalisoi**. Klikkaa avautuvassa **Normalize**-ikkunassa painiketta **OK.**

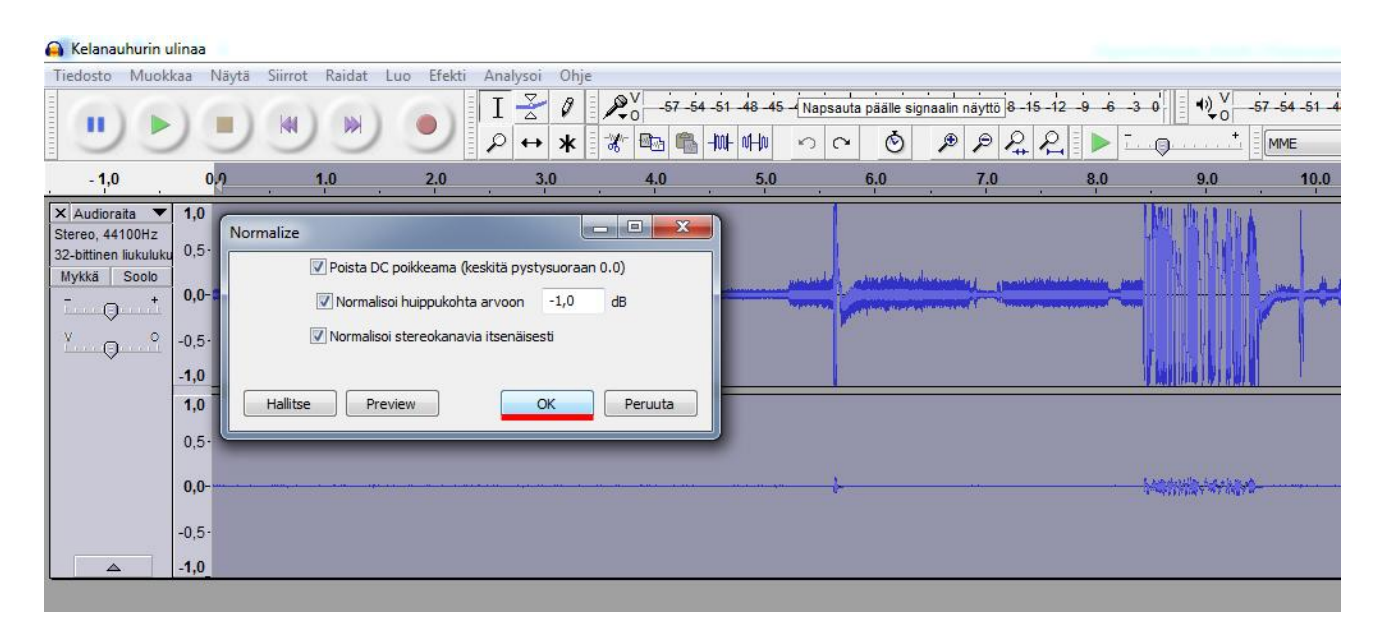

• Yllä olevassa kuvassa on valittu normalisointi ja seuraavan sivun kuvassa on sama ääniraita normalisoinnin jälkeen. Alempi ääniraita näyttää täyteläisemmältä.

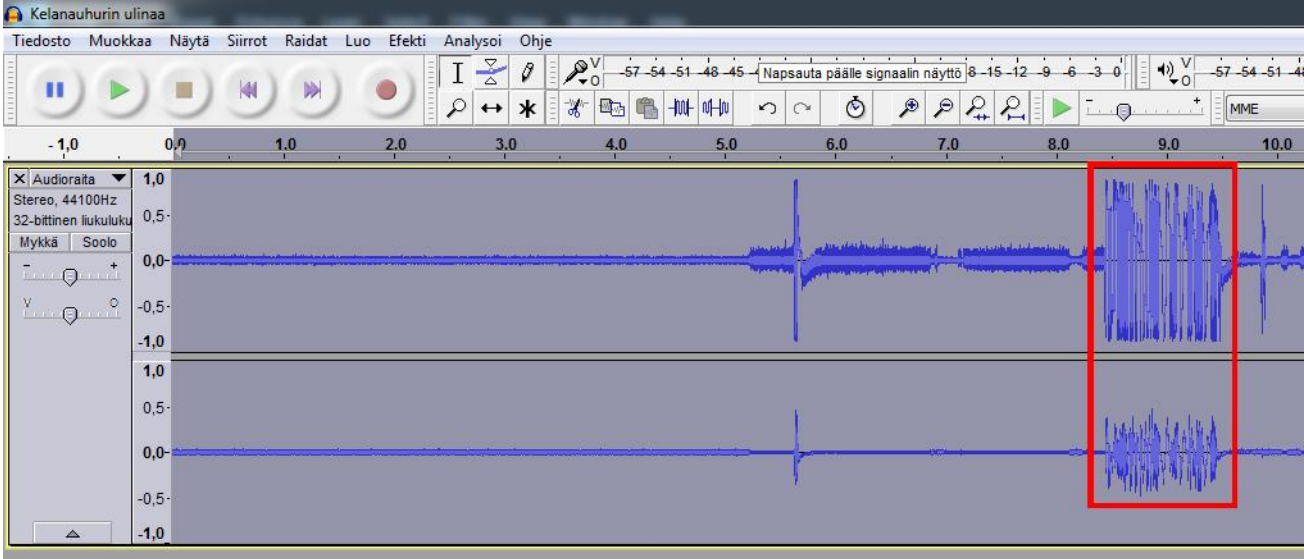

x Kohinaa voi poistaa maalaamalla ensin äänitteen alusta parin sekunnin pätkän hiljaisuutta, valitsemalla sitten valikkoriviltä **Efekti ĺ Kohinan vaimennus** ja klikkaamalla avautuvassa pikkuikkunassa painiketta **Luo kohinanpoistomalli**.

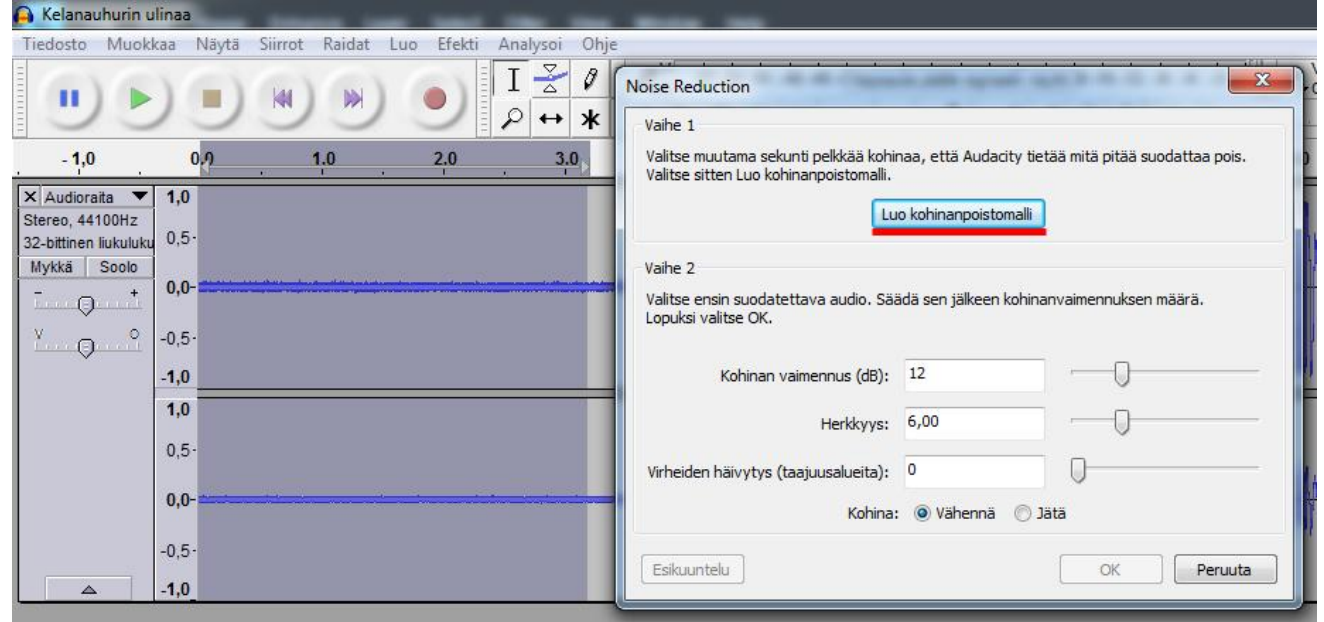

- Valitse seuraavaksi koko aineisto painamalla Ctrl + A
- **•** Koko aineiston valinnan jälkeen poista kohina valitsemalla uudelleen Efekti → Kohinan **vaimennus** ja klikkaamalla avautuvassa ikkunassa alhaalla näkyvää **OK**-painiketta.
- x Turhia osia (esim. pitkä hiljaisuus äänitteen alussa) voi poistaa maalaamalla poistettava alue ensin ääniraidalta hiirellä ja klikkaamalla sitten **Leikkaa**-työkalua.

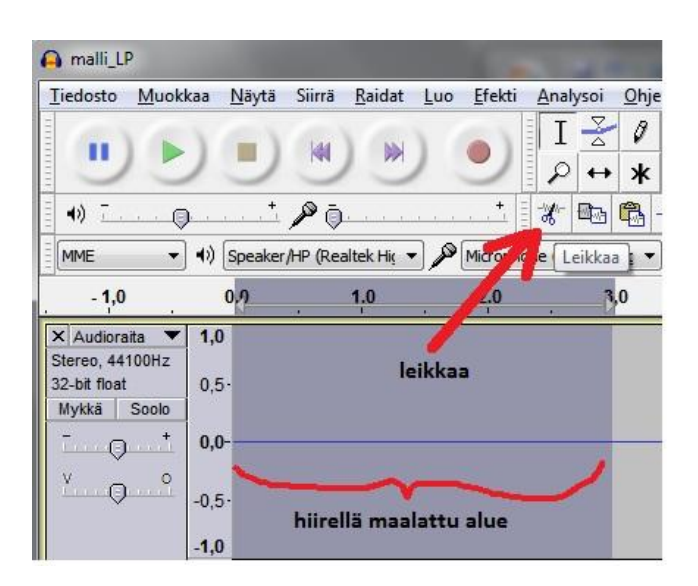

x Äänitteen osia, esim. eri kappaleita, voi nimetä klikkaamalla ääniraitaa halutusta kohdasta ja painamalla Ctrl + B. Nimi kirjoitetaan tietokoneen näppäimistöllä ja hyväksytään **Enter** -näppäimellä.

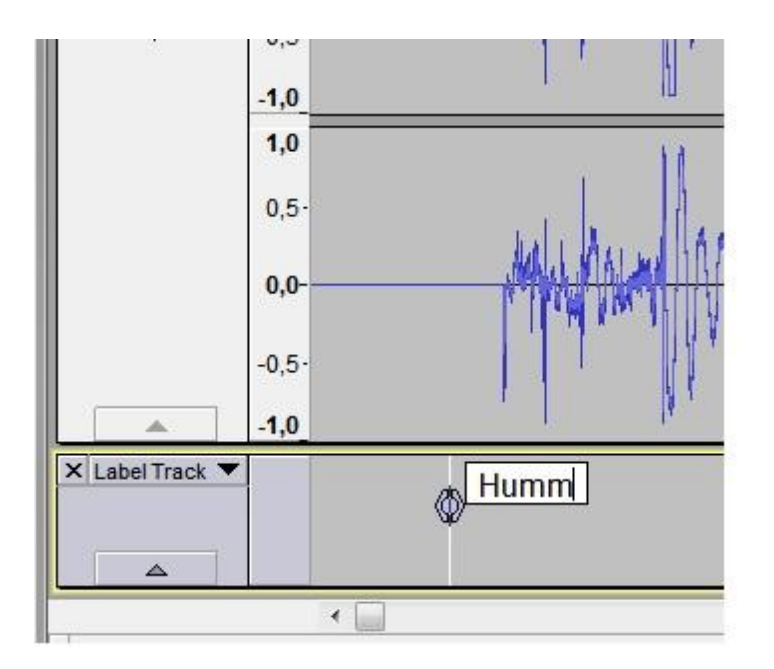

• Nimiä voi halutessaan muokata myöhemmin. Poistaminen tapahtuu klikkaamalla **Muokkaa ї Labels ї Muokkaa merkkejä**

- III Tallennus
- Tallenna äänitiedostot tietokoneen levylle tai vaikka omalle muistitikulle, mistä ne voi polttaa CD-levylle.
- **•** Jos haluat jatkaa tallenteen muokkausta myöhemmin, tallennus tehdään kohdasta Tiedosto  $\rightarrow$ **Tallenna projekti nimellä... ja tallennusmuodoksi tulee valita aup.**
- Jos olet antanut äänitteen osille nimiä ja haluat osat omiksi tiedostoikseen, siirry suoraan seuraavalle sivulle.
- x Tallenna digitoimasi materiaali haluamaasi tiedostomuotoon valitsemalla **Tiedosto ї** Export  $\rightarrow$ **Valitse tallennusmuoto,** esim. MP3 tai WAV. Valitse tallennuspaikka, esim. Asiakastallennus (D:) → Digitointi, kortti tai tikku → **Avaa Nimeä tiedosto ї**

→ Tallenna.

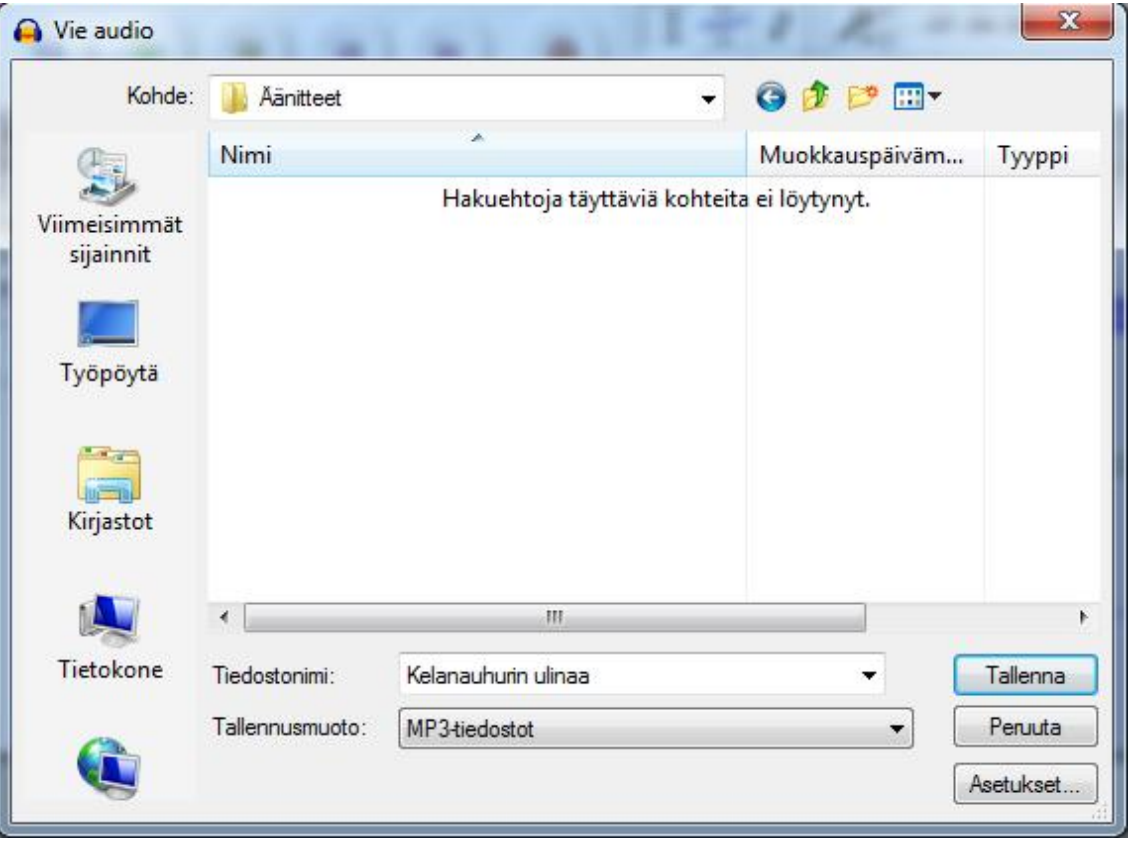

Ruudulle aukeaa **Muokkaa metatiedon tunnisteita** -ikkuna.

x Kirjoita ikkunan riveille haluamasi tiedot digitoimastasi aineistosta ja klikkaa **OK.** Näytölle aukeaa ikkuna, jossa näkyy tallennuksen etenemistä osoittava palkki. Odota, kunnes palkki vierii loppuun ja ikkuna sulkeutuu.

x Jos olet antanut äänitteen osille nimiä (**labels**, ks. edellä), ne voi tallentaa kunkin omaksi tiedostokseen valitsemalla **Tiedosto ї Export ї Vie raidat eri tiedostoihin**. Valitse avautuvassa ikkunassa tallennusmuoto ja -kansio sekä mahdollinen äänitteen alun tallentaminen **(Liitä audio ennen ensimmäistä merkkiä**).

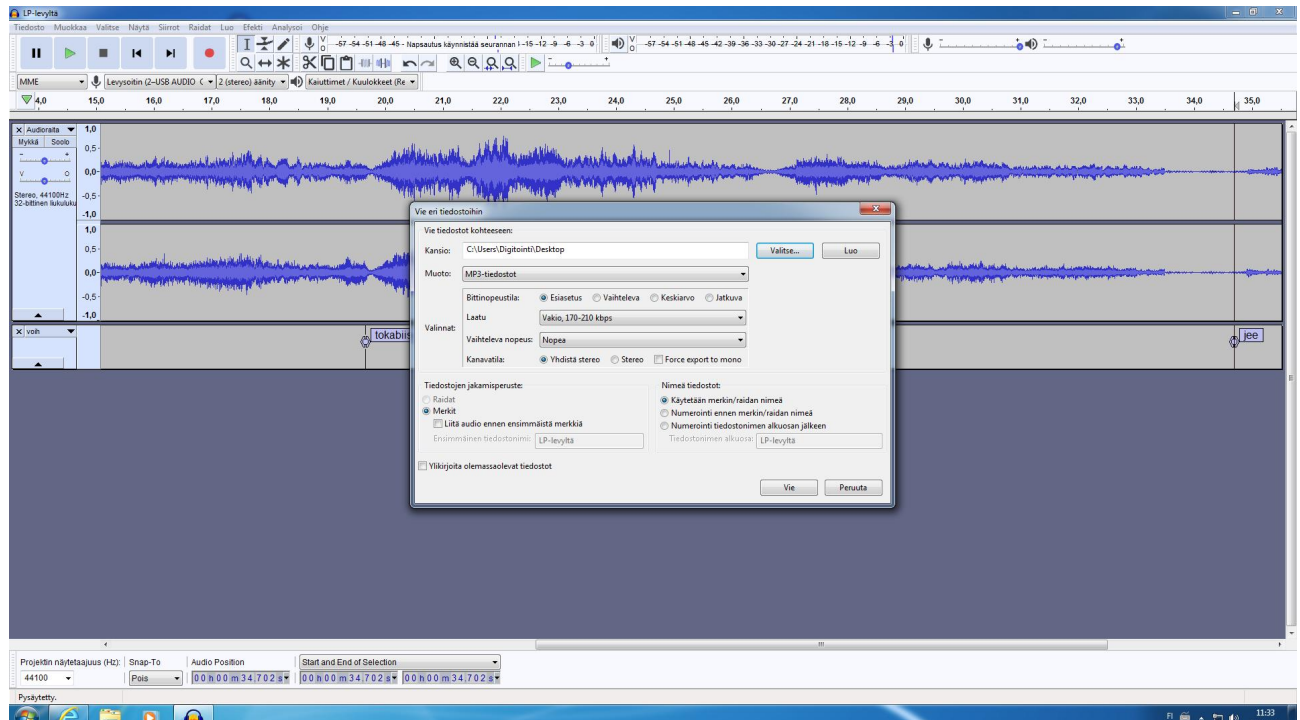

#### Klikkaa **Vie**

Audacity kysyy jokaiselle tallennettavalle raidalle erikseen esittäjä- yms. tiedot.

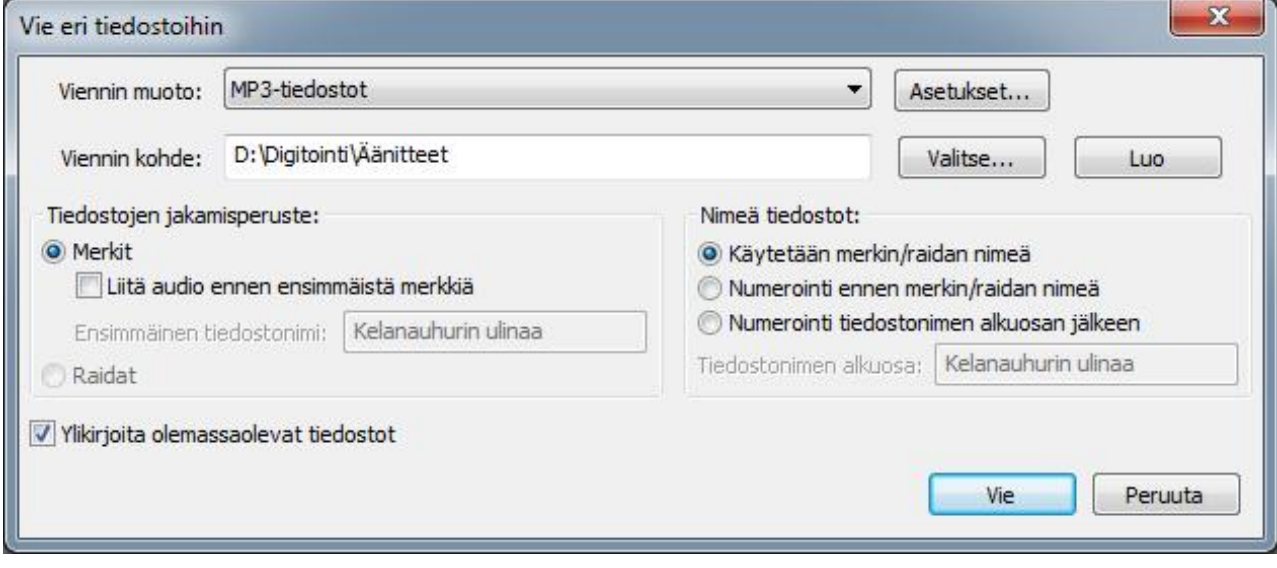

Sulje Audacity: **Tiedosto ї Lopeta** 

Ohjelma kysyy **Tallennetaanko muutokset ennen sulkemista?** Vastaa **Ei.** 

x **Jos haluat tallentaa digitoimasi materiaalin verkkopalveluun**  Avaa mieleisesi verkkopalvelu internet-selaimeen. Luo tili tai kirjaudu suoraan sisään, jos olet luonut tilin jo aikaisemmin. Vie tiedosto palveluun.

Verkkopalvelujen osoitteita: www.flickr.com www.dropbox.com

- x **Jos haluat polttaa digitoimasi materiaalin CD-levylle:**  Katso ohjetta CD -levyn tallennus Windows Media Player -ohjelmalla.
- x **Muistathan poistaa tarpeettomat tiedostosi kovalevyltä kun olet lopettanut!** Tyhjennä lopuksi myös työpöydän roskakori.

# IV Audacity- ohjelmasta

- x *Ilmainen* (ns. freeware) ohjelma on ladattavissa kotikoneellekin esimerkiksi osoitteesta <http://audacity.sourceforge.net/download/>.
- x Käyttöohjeita suomenkielellä on esimerkiksi osoitteessa <http://www2.siba.fi/aanityo/index.php?id=1&la=fi>.
- Jos tallennat Audacity -projektin omalle muistivälineelle (tikulle tmv.), voit jatkaa sen muokkausta muuallakin ja tehdä erilaisia tallenteita vaikka omalla kirjoittavalla CD/DVD asemalla.
- x Audacity -projektit ovat tiedostotyyppiä **.aup**. Projektiin kuuluvat aina aup -tiedosto ja yleensä sen kanssa samassa kansiossa oleva Data -alikansio.